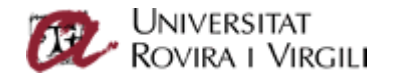

## Configuració de l'aplicació Microsoft Outlook en client Android

Aquesta guia us permetrà instal·lar l'aplicació Microsoft Outlook al vostre mòbil Android.

**Important**: Aquesta aplicació no s'integra de forma nativa amb el correu electrònic, agenda, tasques i contactes del vostre mòbil. És a dir, és una aplicació que us permetrà llegir i consultar el vostre correu electrònic, la vostra agenda, de la Universitat, però que no s'integrarà amb l'agenda, tasques i contactes del vostre mòbil.

Si el client de correu electrònic del vostre mòbil té l'opció de configuració *Exchange*, és millor utilitzar aquest mètode, ja que llavors sí que tindreu integrada la vostra agenda, tasques i contactes.

Per instal·lar l'aplicació, heu d'anar a Google Play Store, cercar Microsoft Outlook [\(https://play.google.com/store/apps/details?id=com.microsoft.office.outlook\)](https://play.google.com/store/apps/details?id=com.microsoft.office.outlook) i instal·lar-la.

Un cop instal·lada, us apareixerà la icona al vostre mòbil:

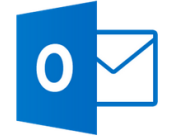

Obriu l'aplicació i, si no teniu cap bústia configurada, us apareixerà el menú:

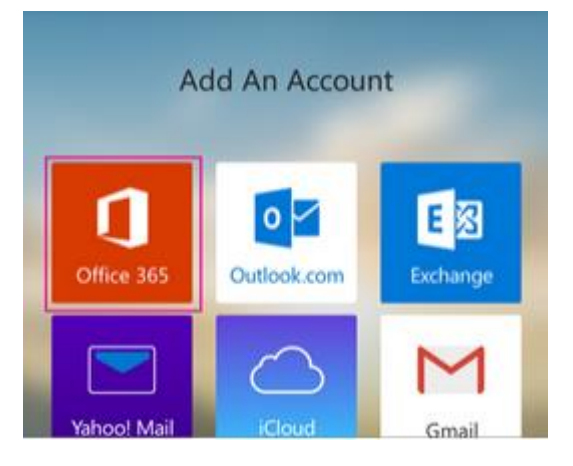

Aquesta aplicació us permet configurar també comptes de Gmail, Yahoo…

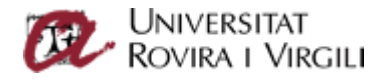

Seleccioneu l'opció *Office 365*. Se us obrirà la pantalla següent:

## Office 365

Inicia la sessió amb el compte laboral o acadèmic

cau.office365@epp.urv.cat

Contrasenya

Mantén la sessió iniciada

Inicia la sessió

No podeu accedir al compte?

## **Molt Important:**

Introduïu el vostr[e codi\\_usuari@epp.urv.cat.](mailto:codi_usuari@epp.urv.cat)

Un cop introduït, en intentar posar la clau d'accés us redireccionarà a la plana d'accés del vostre correu electrònic.

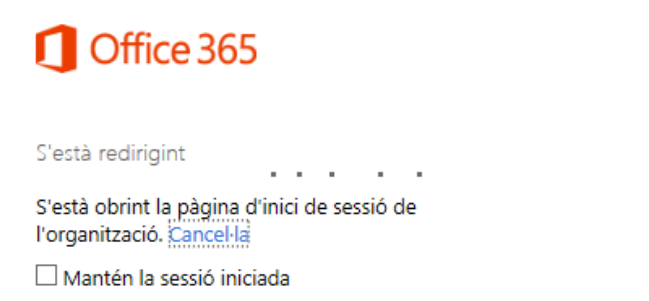

Ho podreu identificar perquè hi apareix el logo de la Universitat. En aquesta plana, introduïu-hi la clau d'accés.

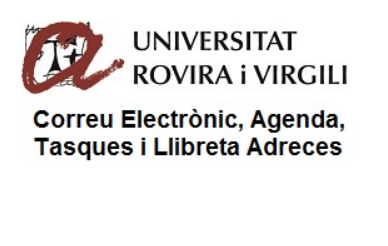

Inicie sesión mediante su cuenta organizativa

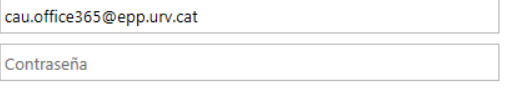

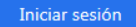

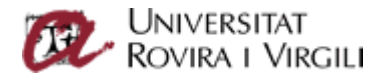

Un cop introduïda la clau, cliqueu al botó *Iniciar sessió* i, un cop fet, l'aplicació configurarà el compte, i ja podreu utilitzar l'aplicació.

Aquesta aplicació permet gestionar el vostre correu i agenda en una sola aplicació.

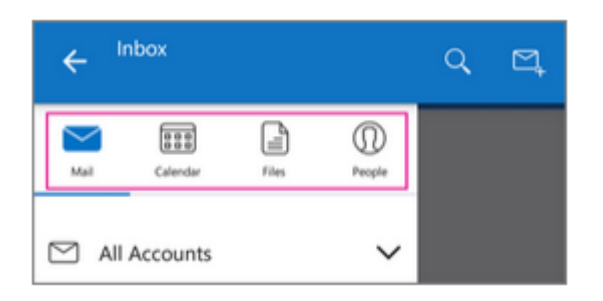